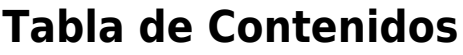

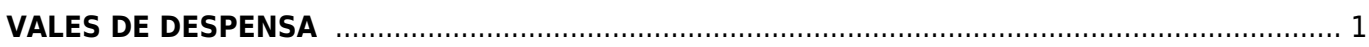

## <span id="page-2-0"></span>**VALES DE DESPENSA**

Seleccionamos la **Factura Electrónica**

## **VALAVIDS**  $\Delta$ <sup>3</sup>  $\text{m}$ <sup>3</sup> sulemp  $\bullet$ sulemp Bienvenido Satema de comprobantes electrónicos + Asistente DashBoard Benverido Perfil-Perfil de pruebas... Agregar... Sultana Empresarial S.A d... **D**<br>Emisores **自**<br>Clientes **D**<br>Productos **Exercise**<br>Empleados **B** Inicio Crear comprobantes... Ver comprobantes... Accesos Directos... 左 Configuración  $\label{eq:1} \square$ Nómina Ordinaria B. ٠ B Facturación electronica Factura electrónica Nómina Extraodinaria Nota de Credito  $\mathbf{F}$  Ventas **E**<br>Carta Porte  $\begin{tabular}{c} \multicolumn{1}{c} {\textbf{D}}\\ \multicolumn{1}{c} {\textbf{Nota de Devolución}} \end{tabular}$  $\fbox{\begin{tabular}{|c|} \hline \hline \hline \multicolumn{3}{|c|}{\hline \multicolumn{3}{|c|}{\hline \multicolumn{3}{|c|}{\hline \multicolumn{3}{|c|}{\hline \multicolumn{3}{|c|}{\hline \multicolumn{3}{|c|}{\hline \multicolumn{3}{|c|}{\hline \multicolumn{3}{|c|}{\hline \multicolumn{3}{|c|}{\hline \multicolumn{3}{|c|}{\hline \multicolumn{3}{|c|}{\hline \multicolumn{3}{|c|}{\hline \multicolumn{3}{|c|}{\hline \multicolumn{3}{|c|}{\hline \multic$ □<br>Nota de Cargo Perfil de usuario  $\boxtimes$  Mensajes  $\underbrace{\textcolor{blue}{\textbf{D}}}$  Recibo Arrendamiento  $\begin{tabular}{c} \bf B \end{tabular}$  <br> Recibo Donativo  $\fbox{\begin{minipage}{.4\linewidth} \[ \begin{array}{c} \begin{array}{c} \begin{array}{c} \begin{array}{c} \end{array}\\ \end{array} \end{array} \end{minipage} }$  Recibo Honorarios A Notificaciones

Seleccionamos al **Cliente**

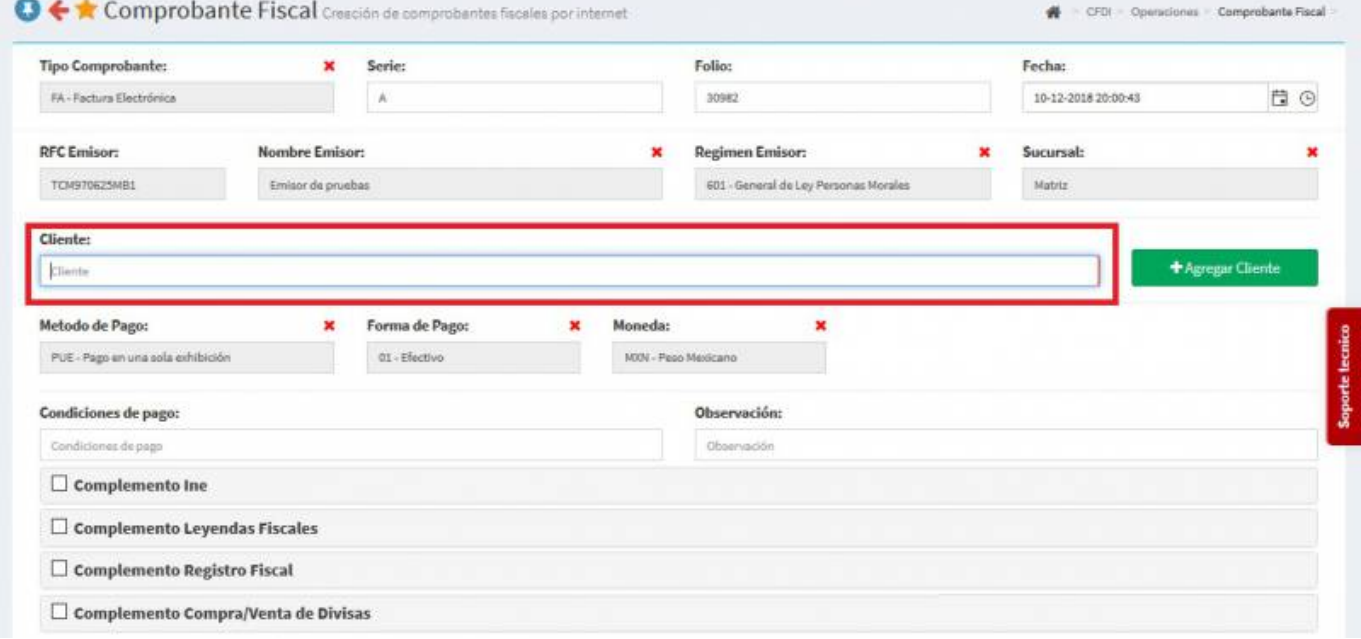

Seleccionamos los **Productos o Servicios**

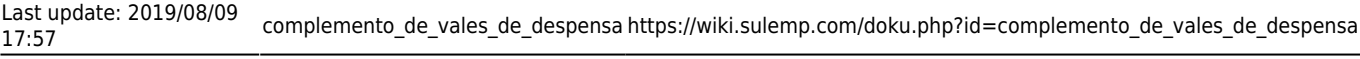

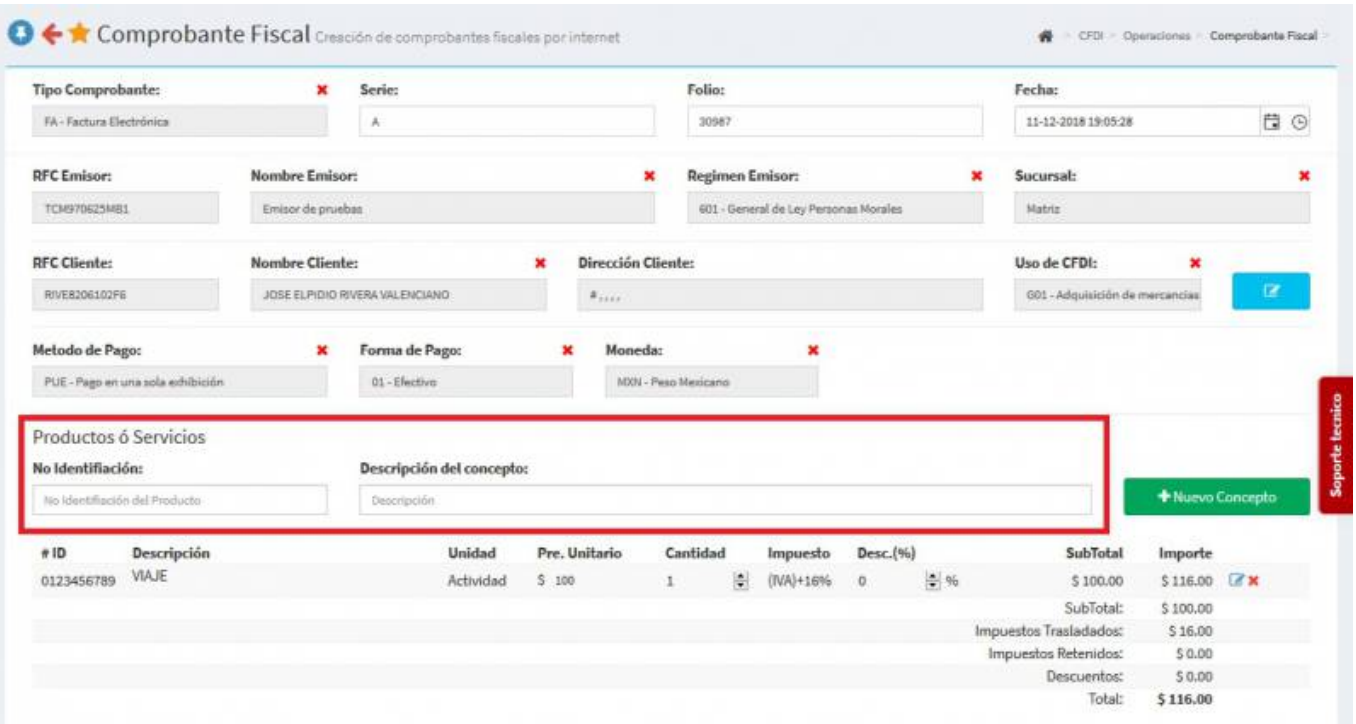

En la parte inferior seleccionamos **Complemento Vales de Despensa** y se desplegara una pantalla, ahí llenaremos los campos de: **Tipo de operación**, **Registro Patronal** y **Número de Cuenta**

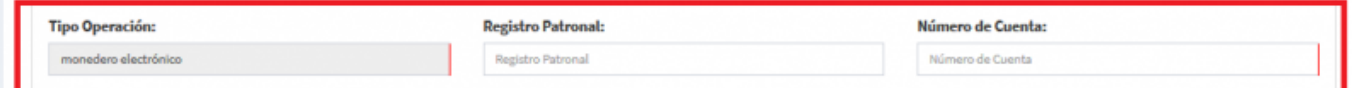

Posteriormente, daremos click en el botón de **Agregar Vale** y aparecerán los campos de: **ID**, **Fecha**, **RFC**, **CURP**, **Nombre**, **Número de Seguro Social** y el **Importe** procedemos a llenar los campos.

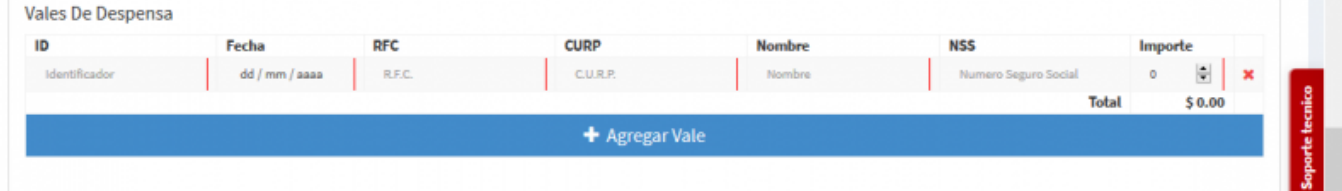

Seleccionamos **Generar Comprobante**

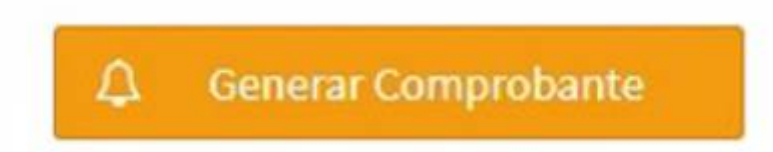

Seleccionamos **PDF**

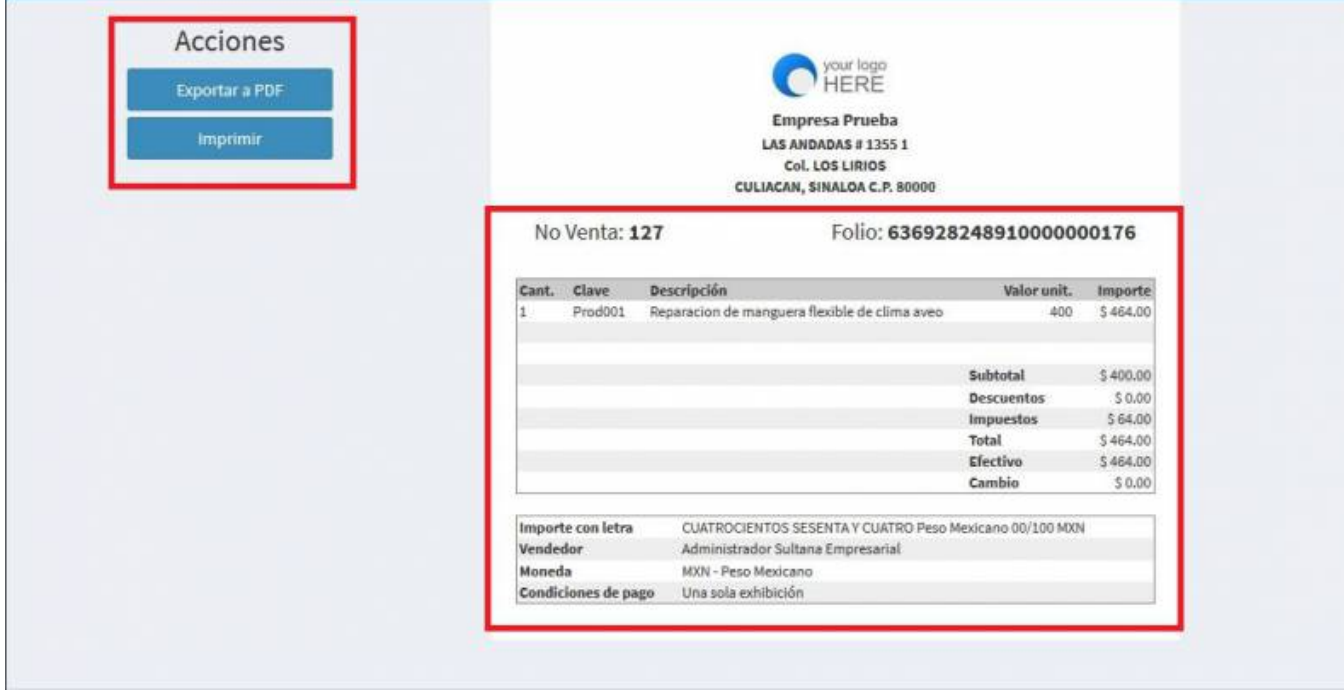

Se mostrará la factura realizada con el complemento, podrás ver o descargar el **PDF**, **XML** e **Imprimirla**

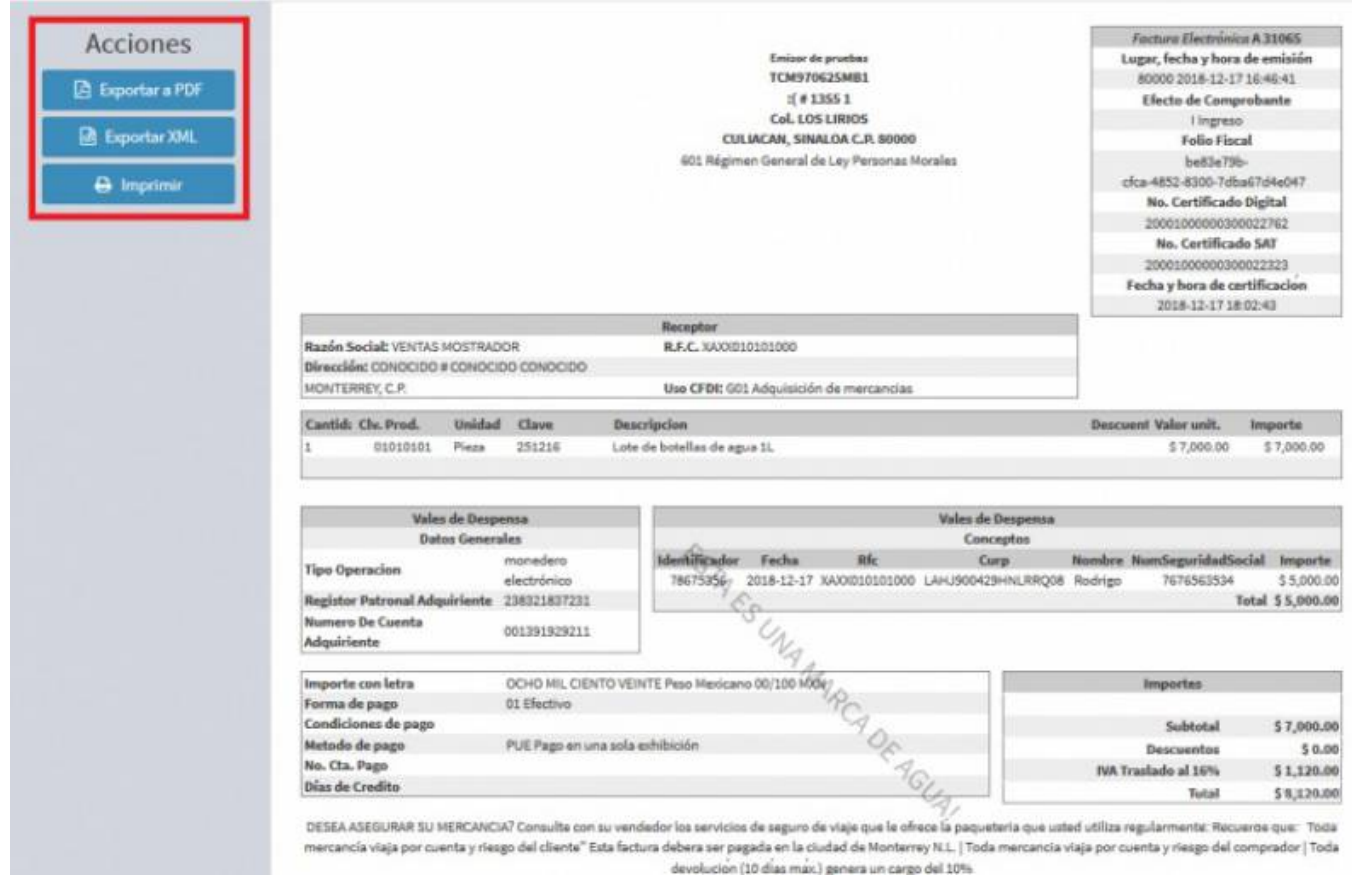

From: <https://wiki.sulemp.com/>- **Ofrecemos Soluciones**

Permanent link:

**[https://wiki.sulemp.com/doku.php?id=complemento\\_de\\_vales\\_de\\_desp](https://wiki.sulemp.com/doku.php?id=complemento_de_vales_de_despensa) [ensa](https://wiki.sulemp.com/doku.php?id=complemento_de_vales_de_despensa)**

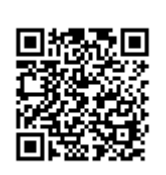

Last update: **2019/08/09 17:57**